# 自家製本するために、A5サイズ原稿を

# A4用紙にプリントする方法

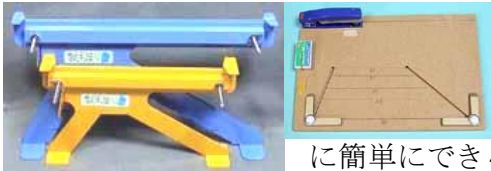

背固め用製本機「製本屋さん」、 中とじ製本機「なかとじ~き」 の開発により、製本作業が非常 に簡単にできるようになりました。

しかし中とじ製本の場合は必ず、一面に二頁、一枚では裏表で合計四 頁印刷となります。背固め製本においても強度を高めるためには二つ折 りが望ましいところです。

ところがこれら1枚に4ページ分印刷する製本では、マイクロソフト ワードの設定との関連で印刷時ページを割り付けるのに一苦労です。

ワードを使った印刷方法はすでに明らかにされているのではないかと調 査してみましたが皆無の状態です。

そこで、1か月に渡る試行錯誤繰り返した結果、系統的に分類された 応用範囲・適用範囲の広いマニュアルを作ることができました。

© 2009 アイデアグッズ工房 H091122K20

# もくじ

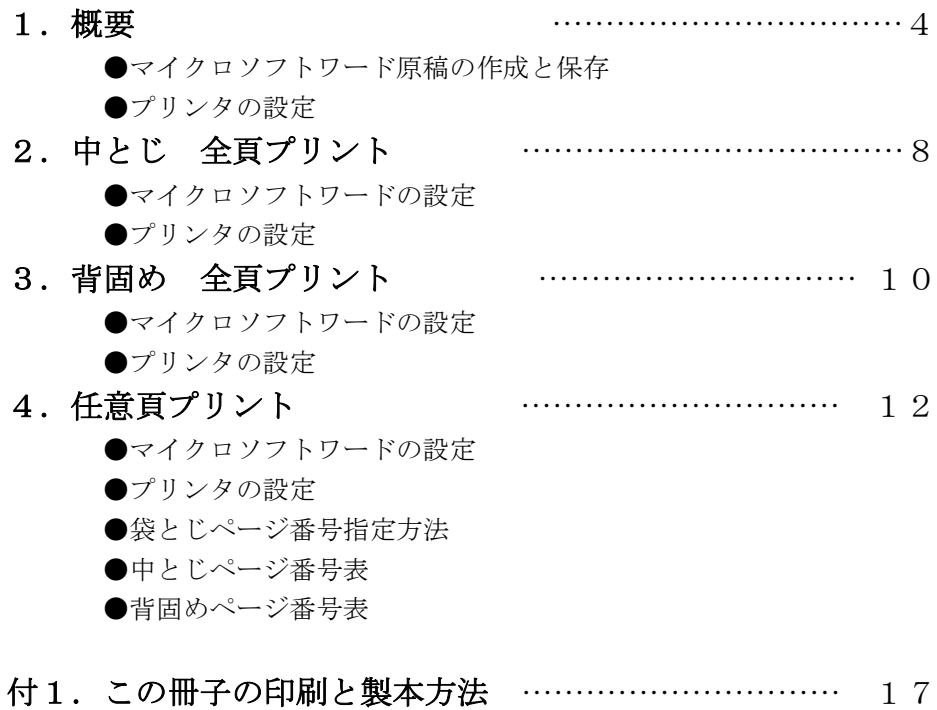

#### 1.概要

印刷はワードのページ設定とプリンタドライバのページ設定の組み合わ せで行われます。本書は袋とじ製本 中綴じ製本用原稿、背固め製本用原稿 の全頁印刷あるいは任意の指定頁印刷をする方法を提供するものです。

ワードとプリンタの設定のポイント

| 製本方法と製本ツー  | 全頁<br>印刷 |        | 任意頁<br>印刷 |        |
|------------|----------|--------|-----------|--------|
| ル          | ワードの     | 印刷の先頭ペ | ワードの      | 印刷の先頭ペ |
|            | ページ設定    | ージで設定  | ページ設定     | ージで設定  |
| 袋とじ製本      | 袋とじ      | 手差し両面印 | 袋とじ       | 手差し両面印 |
| 2の倍数頁、ホチキス |          | 刷オフ    |           | 刷オフ    |
| 中とじ製本      | 本 (谷折り)  | 手差し両面印 |           | ページ指定欄 |
| 4の倍数頁、ホチキス | 自動(*1)   | 刷才ン    |           | に入力    |
| 背固め製本      | 本 (谷折り)  |        |           |        |
| 4の倍数頁、接着剤  | 4 (*2)   |        |           |        |

\*原稿を4の倍数ページにしておけば、袋とじ製本、中とじ製本、背固め製本 の3種類間で簡単に変換できることがわかる。

\*ワードは、袋とじ、中とじ、背固め製本の順番にサポートされてきた。 \*プリンタドライバも、袋とじ、中とじの順番にサポートされてきた。中とじ は冊子印刷という名前でサポートされているがこれは使わない。ワード側で指 定する。

#### 「テスト環境」

- ・ワープロソフトは Microsoft Word。バージョンは 2002/2003/2007。 (一太郎は未確認)
- ・プリンターは Canon Pixus。850i/iP4300/ip4500。(エプソンは未確認。 エプソンに変わっても対応できるのではと期待しております。)

### 「記述内容」

- ・縦書き・横書き
- ・製本方法:袋とじ、冊子(中綴じ)、背固め
- ・プリント範囲:全頁プリント、指定範囲の頁のプリント

## 「製本方法」

中とじ製本 パンフレットなど薄い冊子をホチキスでとめたもの。ホッチ キス折山部分を閉じる。「なかとじ~き」を使用して製本。

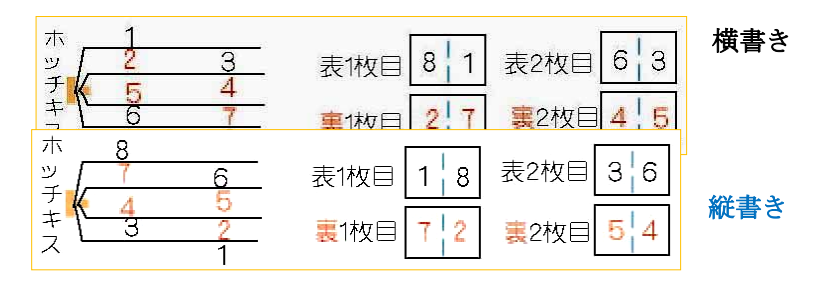

背固め製本 背を接着剤で固める製本方法。本格的な製本もできる。 「製本屋さん」を使用して製本。 無線とじ製本とも言う。

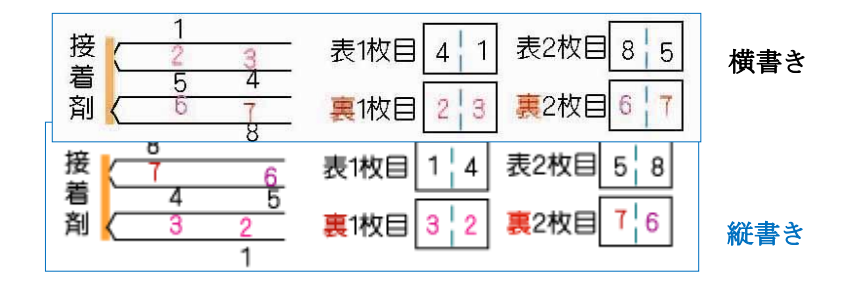

おとじ製本 片面に印刷された用紙を半分に折ってホチキスで止める。

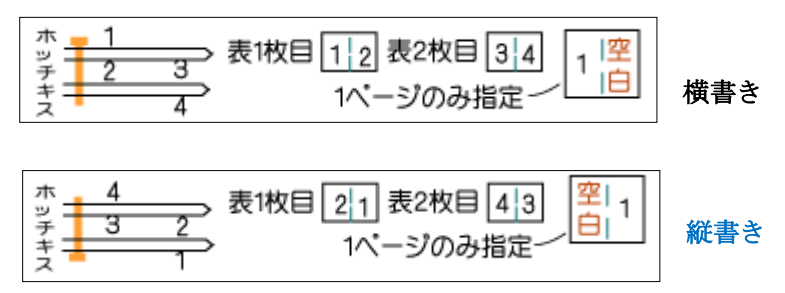

# ●マイクロソフトワード原稿の作成と保存

- ◆ Wordの「ページ設定」を開きます。
- 「文字数と行数」で文字方向で縦書きまたは横書きを選択します

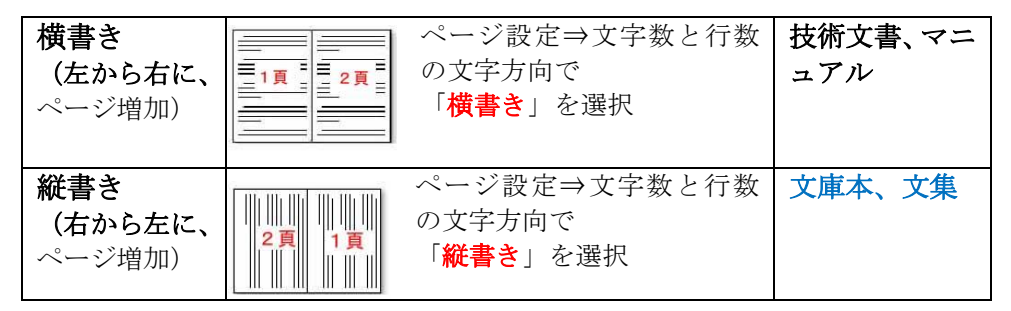

◆ 続いて「余白」で 印刷の向き: 横 複数ページの印刷設定:袋とじ などを設定します。中綴じ用印刷、背固め用印刷への変更は「複数ページの 印刷設定」を変えるだけで簡単にできます。

◆ 続いて「用紙」で 用紙サイズ:A4 幅:297mm、高さ210m m を設定します。

以上が最低限設定です。

続いてページ番号の設定をします。

◆ 原稿は、用紙一枚裏表4頁印刷ですから4の倍数のページ数で作ります。 一冊14ページ原稿なら、白紙のページなど2ページ分を追加して16ペー ジにする必要があります。原稿には、ページ番号入れます。プリントしたあ と、差し替えなどに対処するためにも必要です。

また、文字サイズ、フォントなどの設定もします。

上記設定をすましたあと、構書き原稿用として構書きひな形 A5.doc と縦 書き原稿用として縦書きひな形 A5.doc 作って保存します。原稿は、 Word97-2003 文書として保存します。同じひな形が、古い Word2002 でも最 新の Word2007 でも使えるようにするためです。

この保存ファイルを使って新しい原稿を作るにはさらに各種設定(余白、 行数、フォント、文字間隔等)を行ったのち、新たに入力したり貼り付けし たりして原稿を完成し、新しい名前をつけて保存します。

◆ 宗成した原稿は、まず袋とじの状態で安価なコピー紙に片面印刷(2頁) し、全体の体裁(余白、行数、フォント、文字間隔等)をチェックし必要あ れば修正します。

◆ 体裁の整った原稿は複数ページの印刷設定で指定変更などを行い、中と じ用、背固め用し、本番印刷前に校正用原稿を印刷し校正を行います。 本番の中とじ・背固め製本用には裏映りしない用紙に印刷します。

# ●プリンタの設定

#### プリンタの両面印刷について

新型のプリンタには両面印刷機能が備わっています。この機能を使い1枚 づつ両面印刷しますと、印刷スピードは低下し時間を要しますが、片面づつ まとめて印刷する手差し両面印刷機能を使えばプリント時間は大幅に短縮 されます。すなわち自動両面印刷機能は使いません。

本方法では、プリンタ(Canon Pixus)のメーカ出荷時の標準設定の変更 あるいは新たな設定追加はありません。

# Word の印刷をクリックし、先頭ページだけに入力して印刷を開始します。

# 2.中綴じ製本用 全頁プリント

# ●マイクロソフト ワードの設定 ページ設定画面を表示する

 Word 2007: ページレイアウト ⇒ ページ設定をクリック Word 2003: ファイル ⇒ ページ設定をクリック

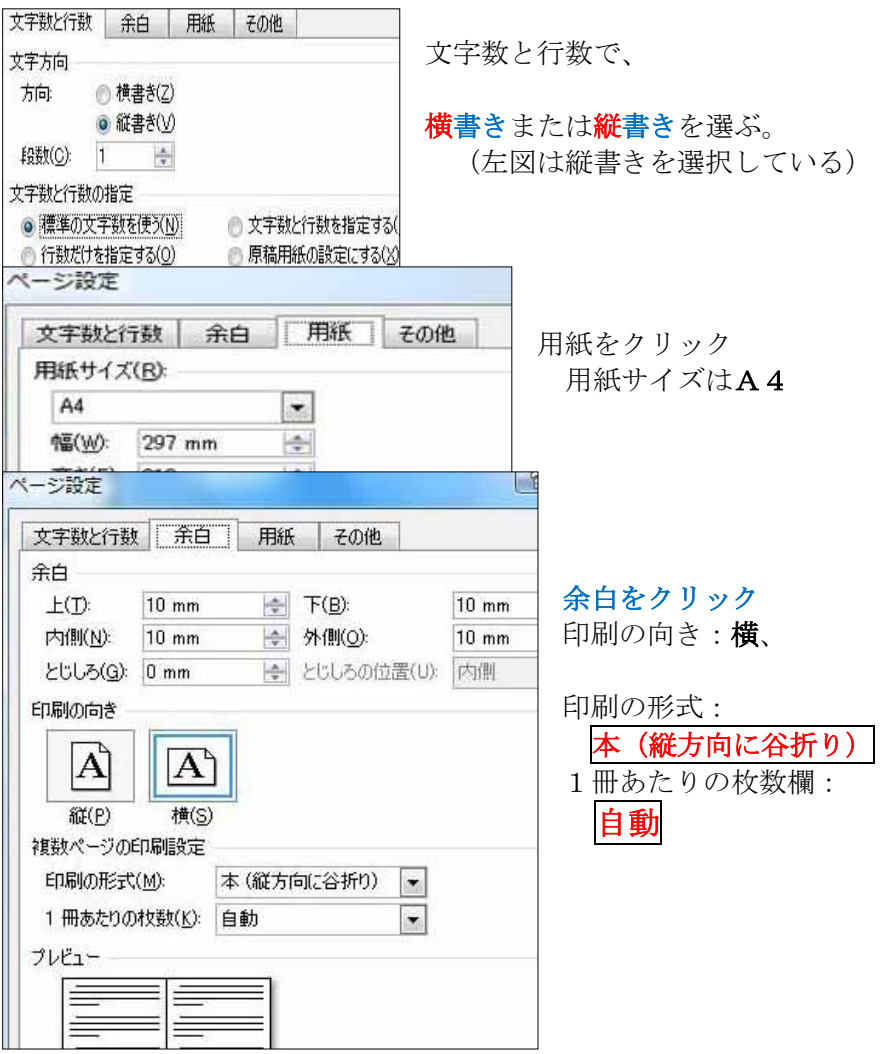

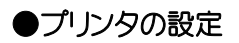

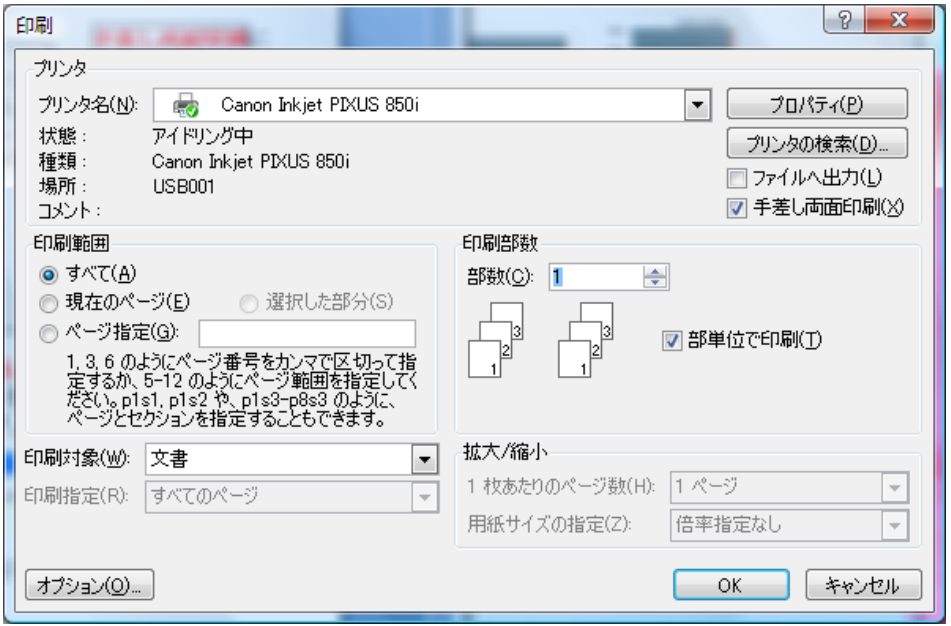

手差し両面印刷にチェックマークをつけ、OKを押してプリント開始。

# **■印刷を開始したら、すぐ下図のメッセージが出る。<mark>ここでOKを押</mark>すと** 裏面の印刷が始ってしまい、正しく印刷されない!|

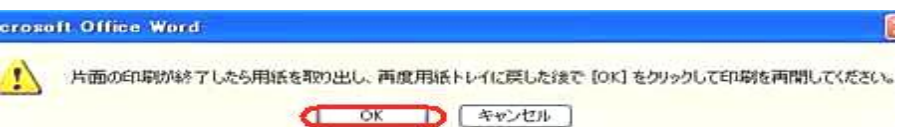

表面全ページ印刷され、プリンタが止まっていることを確認し、用紙全体を よくほぐして、裏返してセットし、上図のOKを押す。

裏面全部印刷したら、プリンタから用紙を取り出す。

# 3. 背固め製本用 全頁プリント

## ●マイクロソフト ワードの設定 ページ設定画面を表示する

 Word 2007: ページレイアウト ⇒ ページ設定をクリック Word 2003: ファイル ⇒ ページ設定をクリック

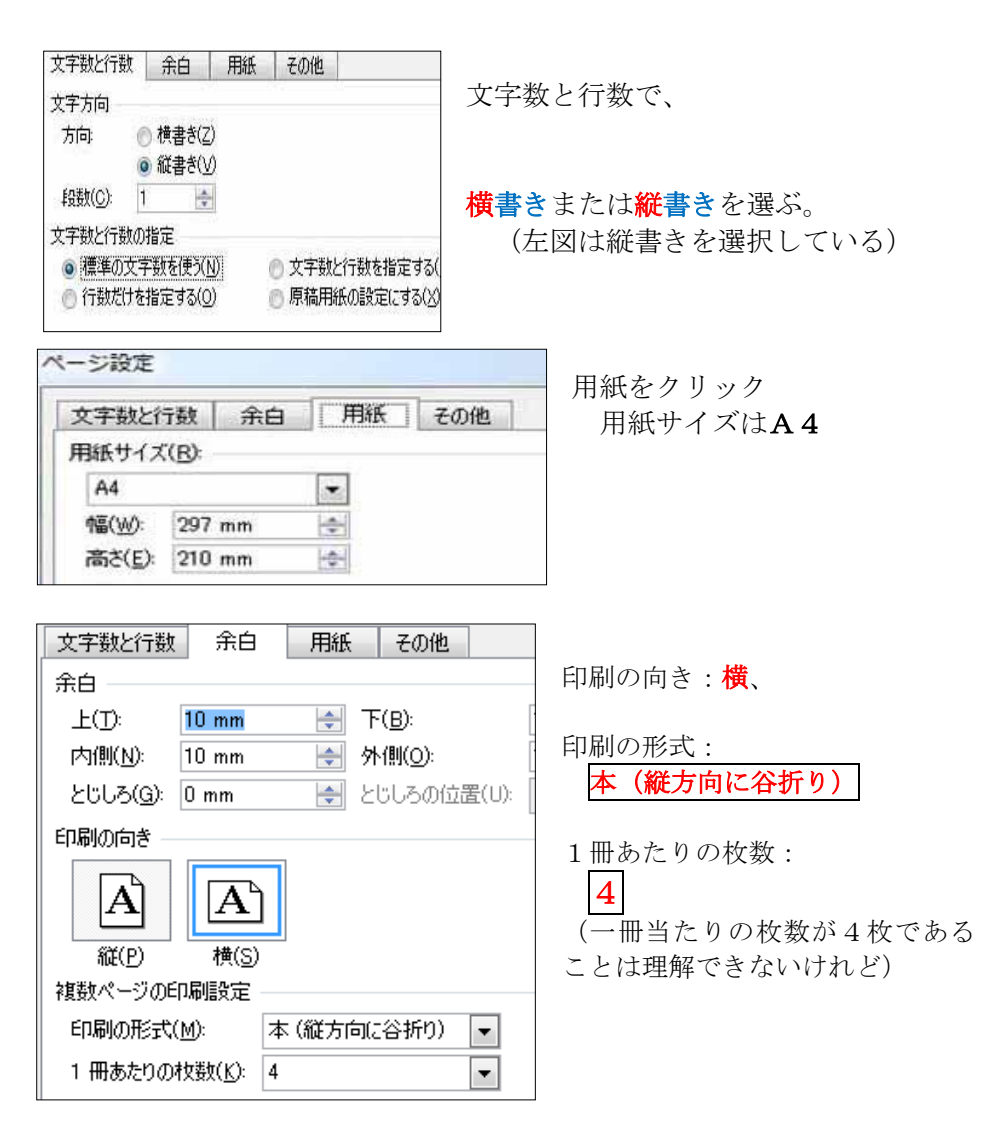

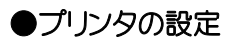

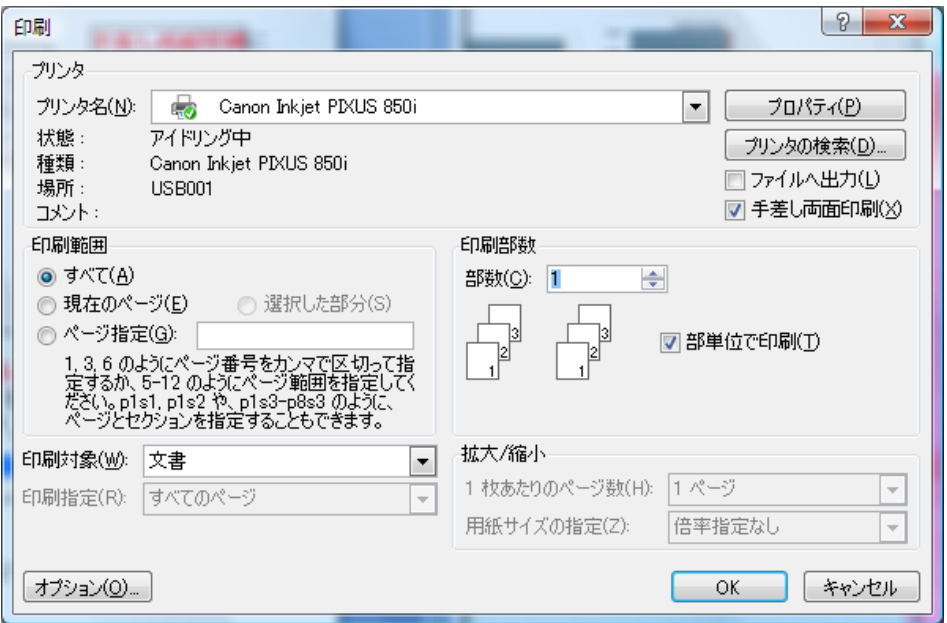

手差し両面印刷にチェックマークをつけ、OKを押してプリント開始。

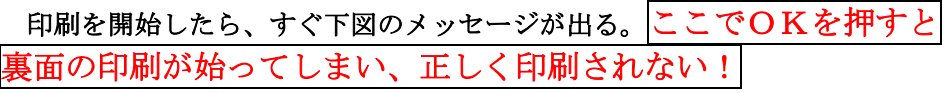

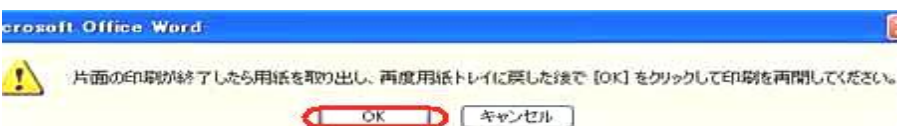

表面全ページ印刷され、プリンタが止まっていることを確認し、用紙全体を よくほぐして、裏返してセットし、上図のOKを押す。

裏面全部印刷したら、プリンタから用紙を取り出す。

# 4. 任意頁のプリント方法

#### 特定ページのプリントに必須の技術です。

この方法の最大の特徴は、プリンタの種類、Wordのバージョンに 関係なく使えることです。

どのような順番でも、お好きな頁をプリントできます。欠点はプリン ト時、ページ番号の設定が難しいことです。誰でも簡単にできるように テーブルを作り、ホームページで公開しました。

「製本屋さん」ホームページへの入り方

キーワード「製本屋さん」、「製本機」、または「製本道具」で検索してく ださい。手作り本・製本機「製本屋」工房 がホームページです。 どの検索エンジンでも先頭ページに表示され容易にアクセスできます。 <http://book.geocities.jp/nyytq825/book88/>

\*製本知識に ページ番号指定テーブルがあります。

#### ●マイクロソフト ワードの設定

ページ設定画面を表示する

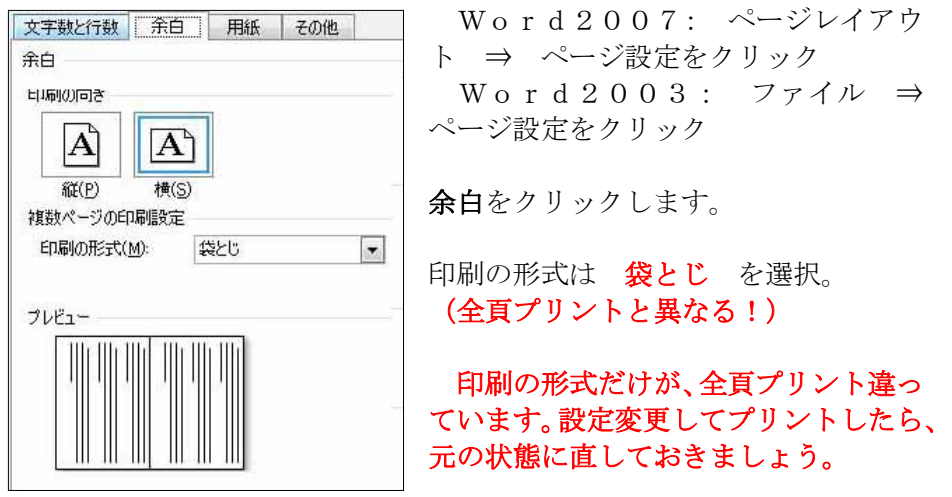

# ●プリンターの設定

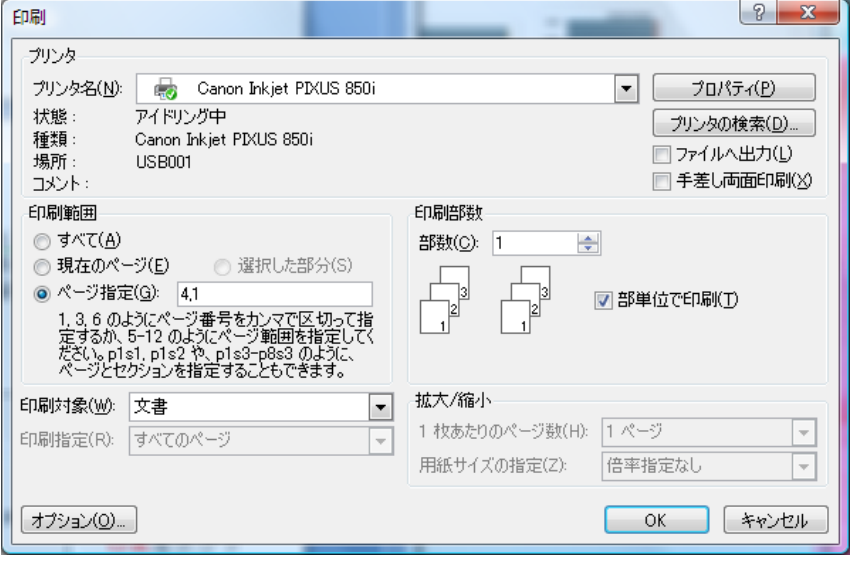

手差し両面印刷欄はスペースにする。

#### (1)表面の印刷

ページ番号欄に表用ページ番号をカンマで区切って直接入力。または「製本 屋さん」ホームページの \*ページ番号指定テーブルより番号を選びコピー・貼 り付け。用紙をプリンタにセットして、 OKをクリックして印刷開始

(2)裏面の印刷

ページ番号欄に裏用ページ番号をカンマで区切って直接入力。または「製本 屋さん」ホームページの \*ページ番号指定テーブルより番号を選びコピー・貼 り付け。 用紙全体を事返してプリンタにセットして、OKをクリックして印 刷開始

#### ●袋とじ印刷用のページ番号指定

# A5サイズ20ページの原稿で、2ページと3ページを再プリントする 場合。

1,2,3,4 を指定してプリント開始。

#### ●中とじ印刷用 ページ番号表(網かけは裏面印刷用)

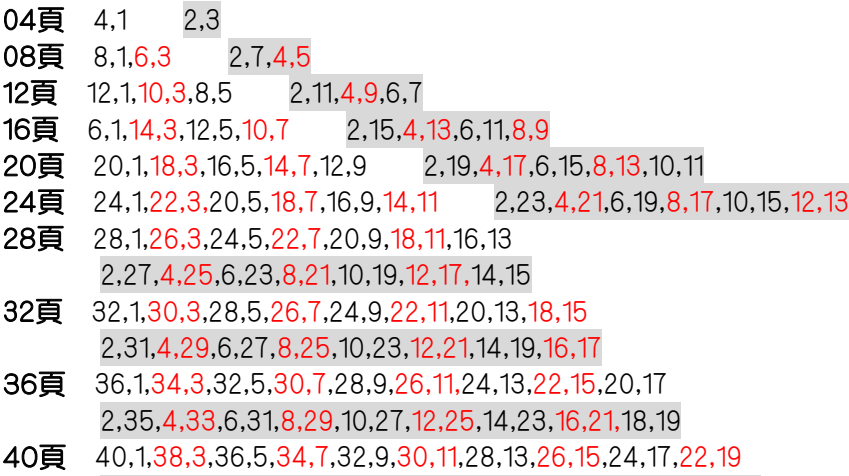

2,39,4,37,6,35,8,33,10,31,12,29,14,27,16,25,18,23,20,21

#### 表の使い方(縦書き、横書き共通である)

# A5サイズ20ページの原稿で、8ページと9ページを再プリントする 場合。

#### (1)「製本屋さん」ホームページの\*中綴じ用ページ番号指定テーブル を開く。

- (2)8ページは20裏の4枚目に見つかる。表は 14,7 裏は 8,13
- (3)9ページは20表の5枚目に見つかる。表は 12,9 裏は 10,11
- (4)したがって、14,7,12,9 をプリンタのページ設定欄に直接入力して、 または\*中綴じ用ページ番号指定テーブル上でこの数値を選んでコピー し、ページ設定欄に貼り付けて、用紙2枚をセットしてプリント開始。
- (5)印刷された用紙2枚を裏返して、8,13,10,11 をプリンタの ページ設定欄に入力して、または\*中綴じ用ページ番号指定テーブル 上でこの数値を選んでコピーし、ページ設定欄に貼り付けて プリント開始。

#### ●背固め印刷用 ページ番号表 (網かけは裏面印刷用)

#### 1~40頁

4, 1, 8, 5, 12, 9, 16, 13, 20, 17, 24, 21, 28, 25, 32, 29, 36, 33, 40, 37, 2,3,6,7,10,11,14,15,18,19,22,23,26,27,30,31,34,35,38,39,

#### 41~120頁

44,41,48,45,52,49,56,53,60,57,64,61,68,65,72,69,76,73,80,77,84,81,8 8,85,92,89,96,93,100,97,104,101,108,105,112,109,116,113,120,117, 42,43,46,47,50,51,54,55,58,59,62,63,66,67,70,71,74,75,78,79,82,83,8 6,87,90,91,94,95,98,99,102,103,106,107,110,111,114,115,118,119,

#### 121~200頁

124,121,128,125,132,129,136,133,140,137,144,141,148,145,152,149,156 ,153,160,157,164,161,168,165,172,169,176,173,180,177,184,181,188,18 5,192,189,196,193,200,197

122,123,126,127,130,131,134,135,138,139,142,143,146,147,150,151,154 ,155,158,159,162,163,166,167,170,171,174,175,178,179,182,183,186,18 7,190,191,194,195,198,199

#### 201~280頁

204,201,208,205,212,209,216,213,220,217,224,221,228,225,232,229,236 ,233,240,237,244,241,248,245,252,249,256,253,260,257,264,261,268,26 5,272,269,276,273,280,277

202,203,206,207,210,211,214,215,218,219,222,223,226,227,230,231,234 ,235,238,239,242,243,246,247,250,251,254,255,258,259,262,263,266,26 7,270,271,274,275,278,279

#### 281~360頁

284,281,288,285,292,289,296,293,300,297,304,301,308,305,312,309,316 ,313,320,317,324,321,328,325,332,329,336,333,340,337,344,341,348,34 5,352,349,356,353,360,357

282,283,286,287,290,291,294,295,298,299,302,303,306,307,310,311,314 ,315,318,319,322,323,326,327,330,331,334,335,338,339,342,343,346,34 7,350,351,354,355,358,359

#### 表の使い方(縦書き、横書き共通)

### A5サイズ20ページの原稿で、8ページと9ページを再プリントする 場合。

- (1)インターネットの\*背固め用ページ番号指定テーブルを開く。
- (2)8ページは1~40頁表2枚目に見つかる。表は 8,5 裏は 6,7
- (3)9ページは1~40頁表3枚目に見つかる。表は 12,9 裏は 10,11
- (4)したがって、8,5,12,9 をプリンタのページ設定欄に入力して、 または \*背固め用ページ番号指定テーブル上でこの数値を選んで コピーし、ページ設定欄に貼り付けて用紙2枚をセットしプリント開始。
- (5)印刷された用紙2枚を裏返して、6,7,10,11 をプリンタの ページ設定欄に直接入力して、または \*背固め用ページ番号指定テ ーブル上でこの数値を選んでコピーし、ページ設定欄に貼り付けて プリント開始。

# 付1.この冊子の印刷と製本方法

#### 背固め製本をする場合

- (1) このワードファイルを開く。
- (2) ページ設定、余白の「袋とじ」指定を「本(縦方向に谷折り)」と 「4」に変更する。
- (3) プリンタを起動し、「手差し両面印刷」にチェックマーク。
- (4) 両面印刷用の用紙をセット。
- (5) プリント開始。片面が終了すると、裏面の印刷。
- (6) 二つ折りする。
- (7) 製本屋さんに用紙をセット
- (8) ボンドB1、ボンドGクリヤー、ボンドG17接着剤で背固め製本。
- (9) さらに補強する場合は、背にボンド G17 を付けてプリンターラベル 用紙で背を包む。(ボンド G17 の黄色が隠せる)

 ボンドG17を使ったエコボンドキャップの威力をつくずく感じまし た。水平開き製本で栞ひもが不要です。

#### 中とじ製本をする場合

- (1) このワードファイルを開く。
- (2) ページ設定、余白の「袋とじ」指定を「本(縦方向に谷折り)」と 「自動」に変更する。
- (3) プリンタを起動し、「手差し両面印刷」にチェックマーク。
- (4) 両面印刷用の用紙をセット。
- (5) プリント開始。片面が終了すると、裏面の印刷。
- (6) 中とじ機でホチキスを打つ。
- (7) 全体を二つ折りする。